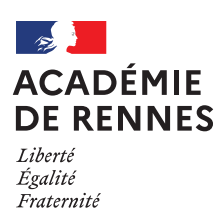

École académique de la formation continue

Je me forme Guide stagiaire, abonnements et préinscriptions (Formations à inscriptions individuelles) 2023-2024

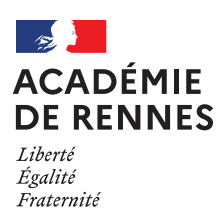

## À partir de la rentrée 2023, les inscriptions individuelles aux formations ne se font plus sur Gaïa. Elles sont accessibles via la nouvelle application Sofia-FMO:

Je peux consulter les offres et m'abonner du 31 août au <sup>1er</sup> octobre, aux formations qui m'intéressent.

- $\overline{1}$ . J'accède à l'application Sofia-FMO
	- a. J'accède à la présentation de l'offre de formation, classée par cycles, sur le site de l'académie de Rennes.
	- b. J'accède à Sofia-FMO par le portail Arena via Toutatice.
	- c. Je me repère dans le menu.
- $II.$ Je consulte l'offre de formation
	- a. J'accède au plan de formation depuis mon espace stagiaire.
	- b. Je sélectionne le plan affiché.
	- c. J'affine ma recherche en utilisant les filtres (facultatif).
	- d. Je consulte les dispositifs de formation.
	- e. Je m'abonne aux dispositifs qui m'intéressent.
	- f. Je me préinscris si je le souhaite lorsque je suis informé de la date et du lieu de la formation par un message qui m'est adressé directement.

## De nombreux tutoriels sont proposés dans l'application SOFIA-FMO

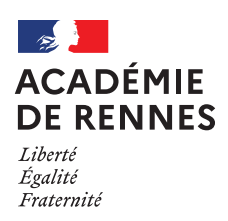

- $\vert$ J'accède à l'application Sofia-FMO
	- a. J'accède à la présentation de l'offre de formation, classée par cycles correspondant aux différents personnels, sur le site de l'académie de Rennes.

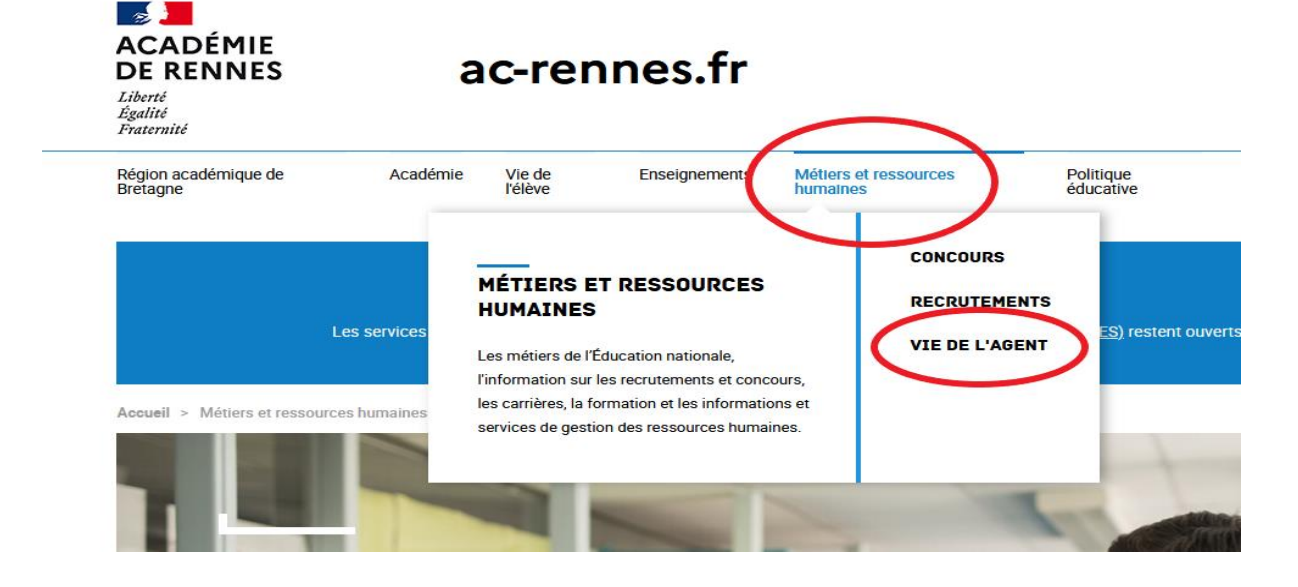

En cliquant sur une offre et en renseignant mon identifiant académique, je suis renvoyé vers l'application Sofia-FMO.

1. L'abonnement. Il vous permet de manifester votre intérêt pour un dispositif de formation. En cliquant sur le bouton "Abonnement", vous serez ainsi redirigé vers la nouvelle plateforme "Sofia FMO" de mise en œuvre des parcours de formation.

2. La préinscription. Suite à votre abonnement, vous recevrez un mail sur votre messagerie académique vous demandant de vous préinscrire, c'est-à-dire de confirmer votre intérêt pour la formation demandée. Votre préinscription sera soumise à avis de votre supérieur hiérarchique.

Le suivi de votre abonnement/préinscription sera consultable sur la plateforme Sofia-FMO dans l'onglet Mon espace stagiaire > Mon plan de formation individuelle.

## 23A0140522 - CONDUIRE UNE DÉMARCHE DE PROJET EN **LANGUES VIVANTE**

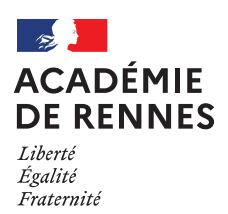

## b. J'accède à Sofia-FMO par le portail Arena via Toutatice

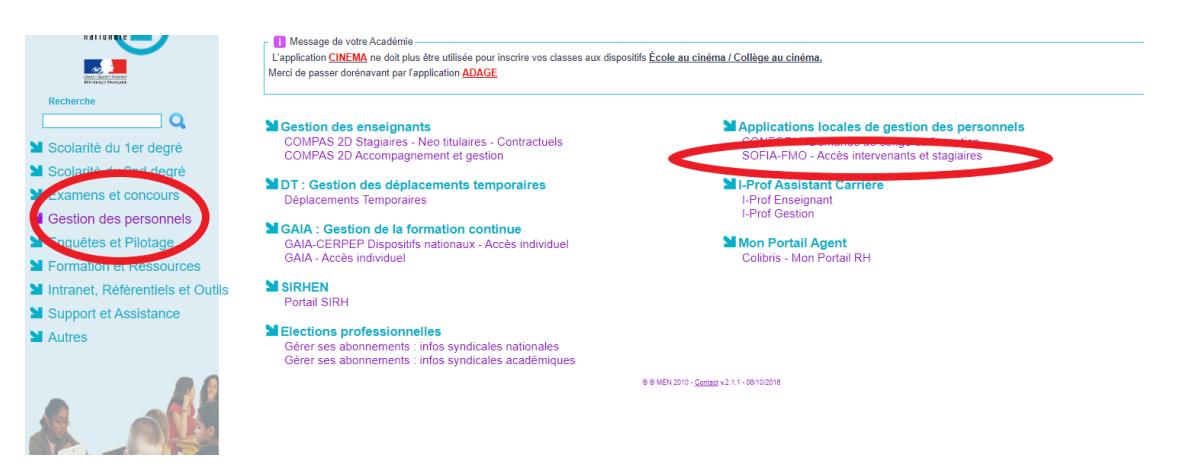

c. Je me repère dans le menu

Le menu supérieur de Sofia-FMO donne accès à des fonctionnalités différentes, en fonction du rôle de la personne connectée.

Trois espaces sont visibles sur le menu central selon le profil de la personne connectée :

- 
- → L'espace stagiaire : pour tous les agents de l'académie<br>→ L'espace intervenant : si la personne est déclarée intervenante sur une ou plusieurs se<br>formation<br>→ L'espace organisation : si la personne a un rôle d'organisati L'espace intervenant : si la personne est déclarée intervenante sur une ou plusieurs sessions de formation
- 

Un personnel de l'académie voit donc un ou plusieurs espaces :

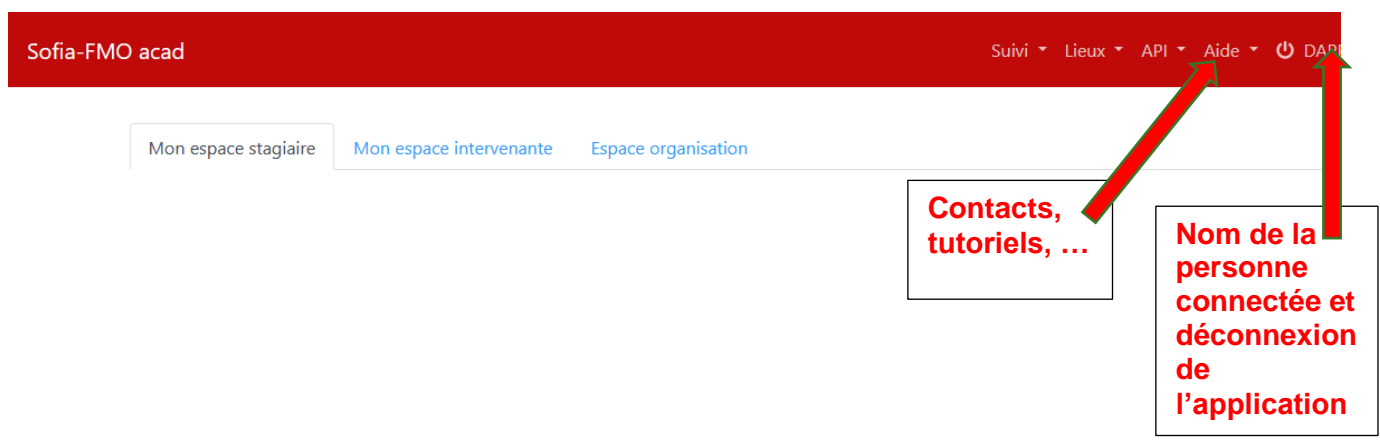

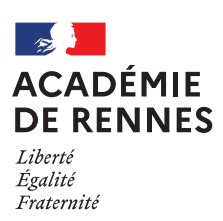

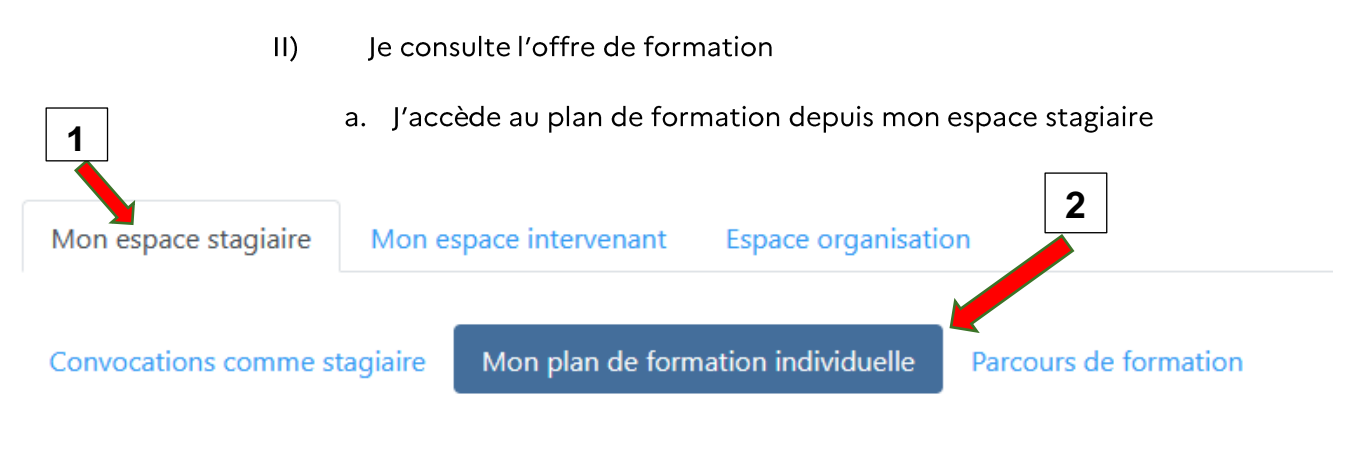

b. Je sélectionne le plan affiché

Par défaut le plan affiché est « tout le plan à candidature individuelle »

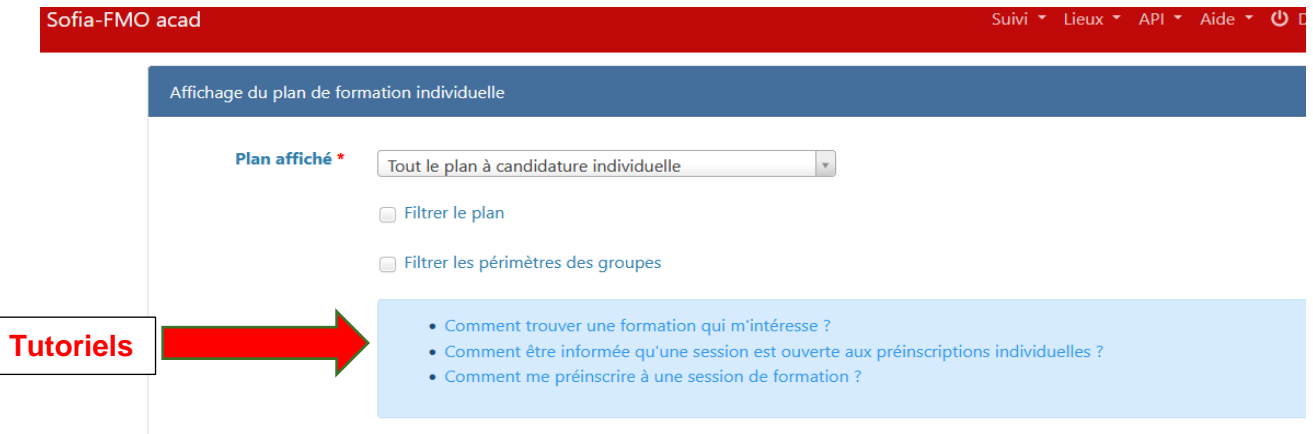

c. Je peux affiner ma recherche en utilisant deux types de filtres (facultatif)

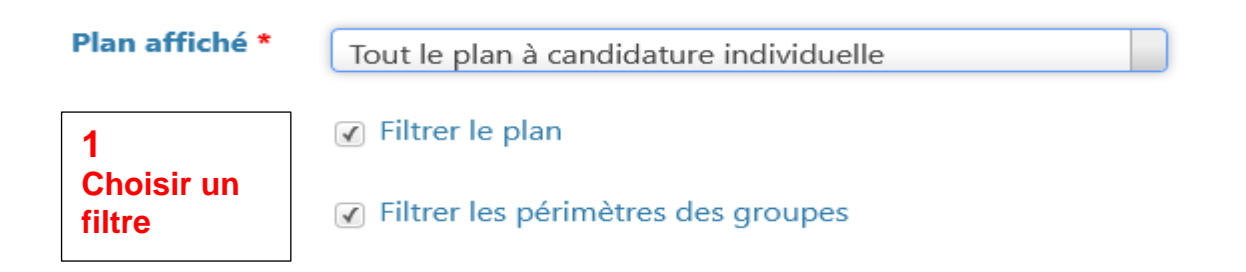

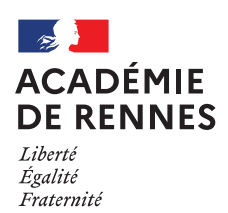

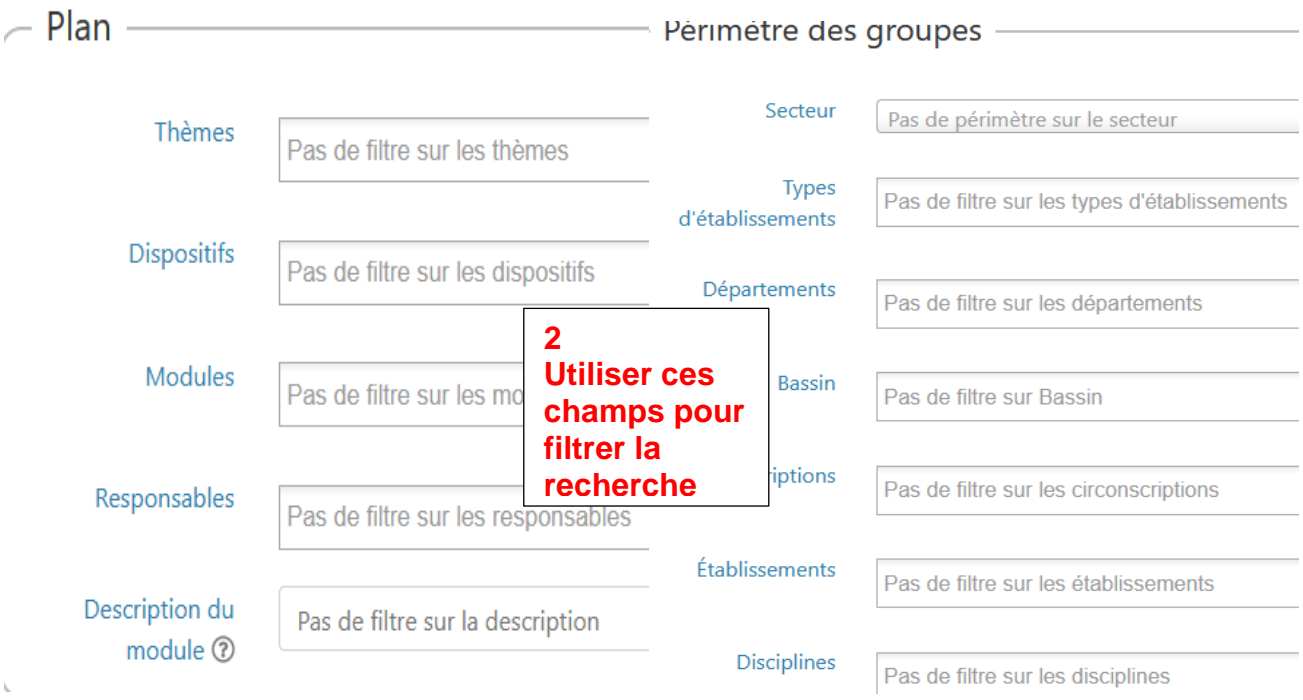

**3 Cliquer sur Afficher pour lister les informations et cliquer de nouveau à chaque nouveau paramétrage**

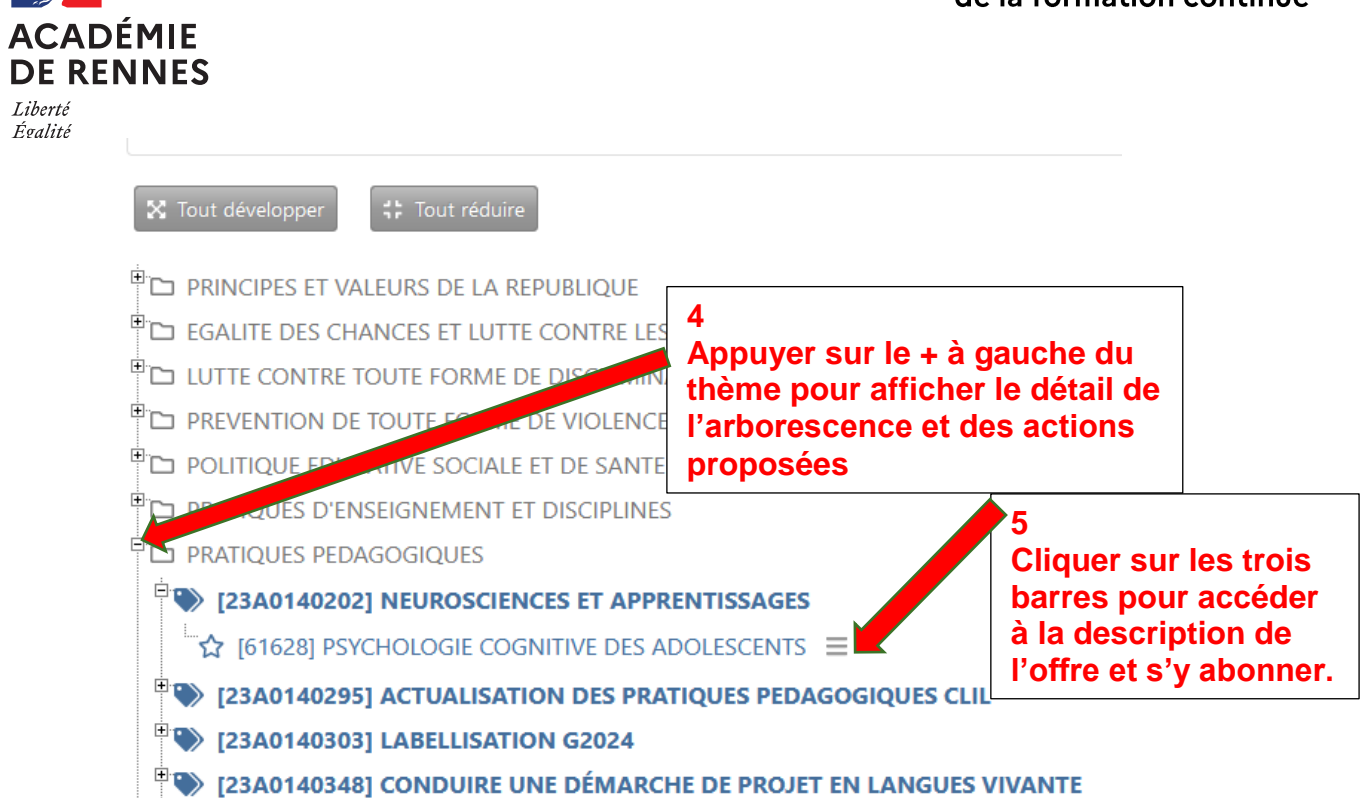

 $\sim$